## How to Print Requests

(to be done **AFTER** request has been submitted to the core)

To print a copy of your request, follow the steps below:

Step 1: Navigate to the "View My Requests" tab

Step 2: Locate the correct request

## Step 3: Click on the pencil and arrow icon

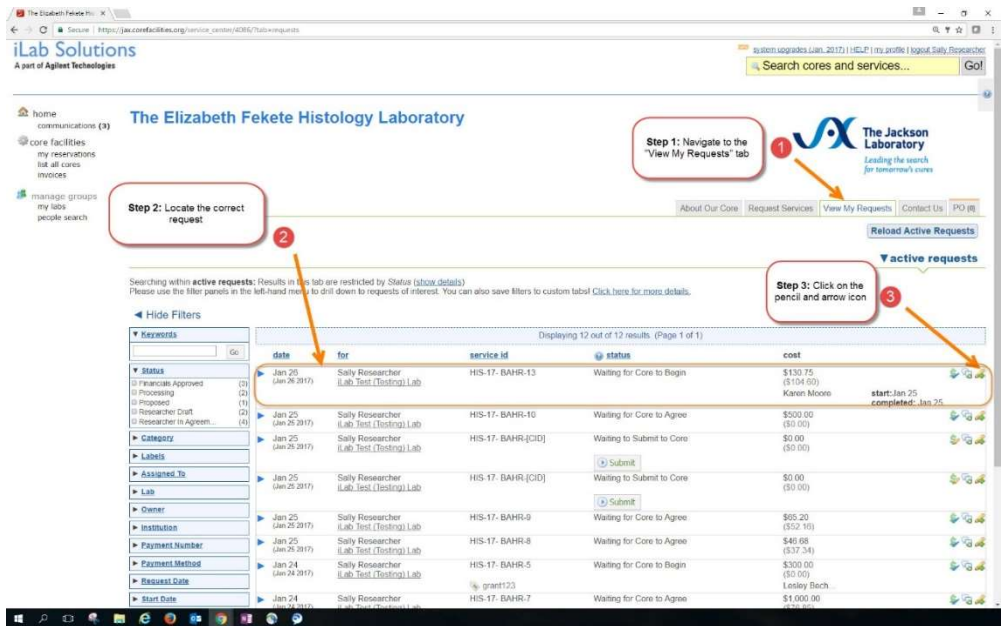

Step 4: Click "Print" and verify the check boxes next to "Overview" and "Forms" are selected

Step 5: Click "Web" and allow all pop-ups to complete the printing process

Step 6: Bring the printed copy of your request to the Histology core with your specimens

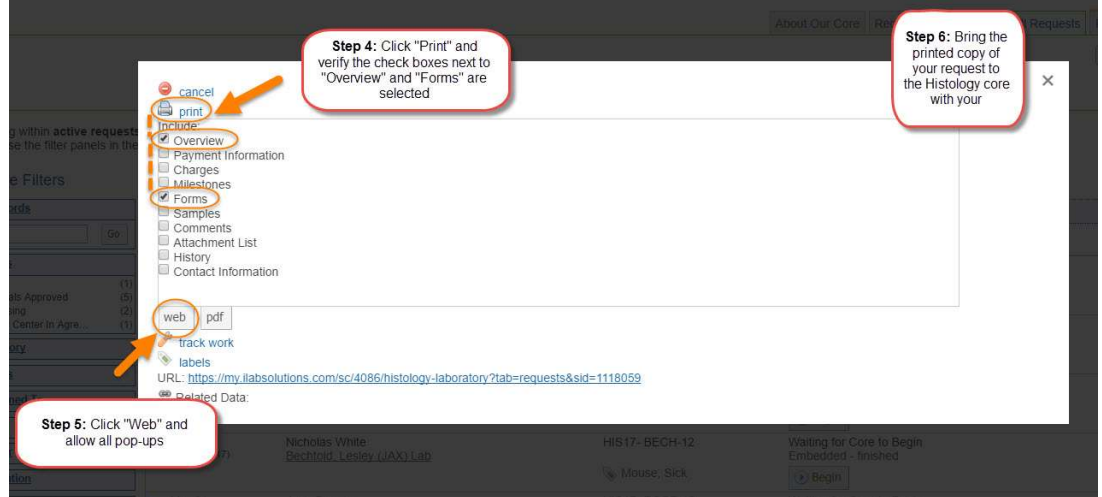